6837 569 47709295

Alejandro Toro

Anexo Celular Usuario e-mail

alejandro.toro@aexsa.cl

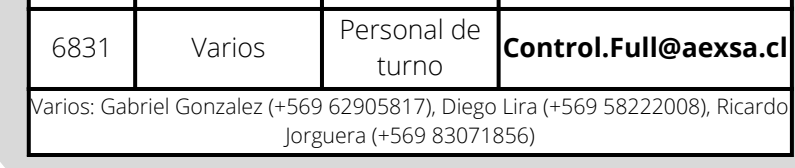

# GUÍA DE TRAMITACIÓN PARA EL AGA

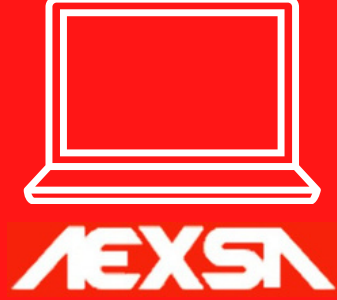

Guía completa para la tramitación de carga en el terminal.

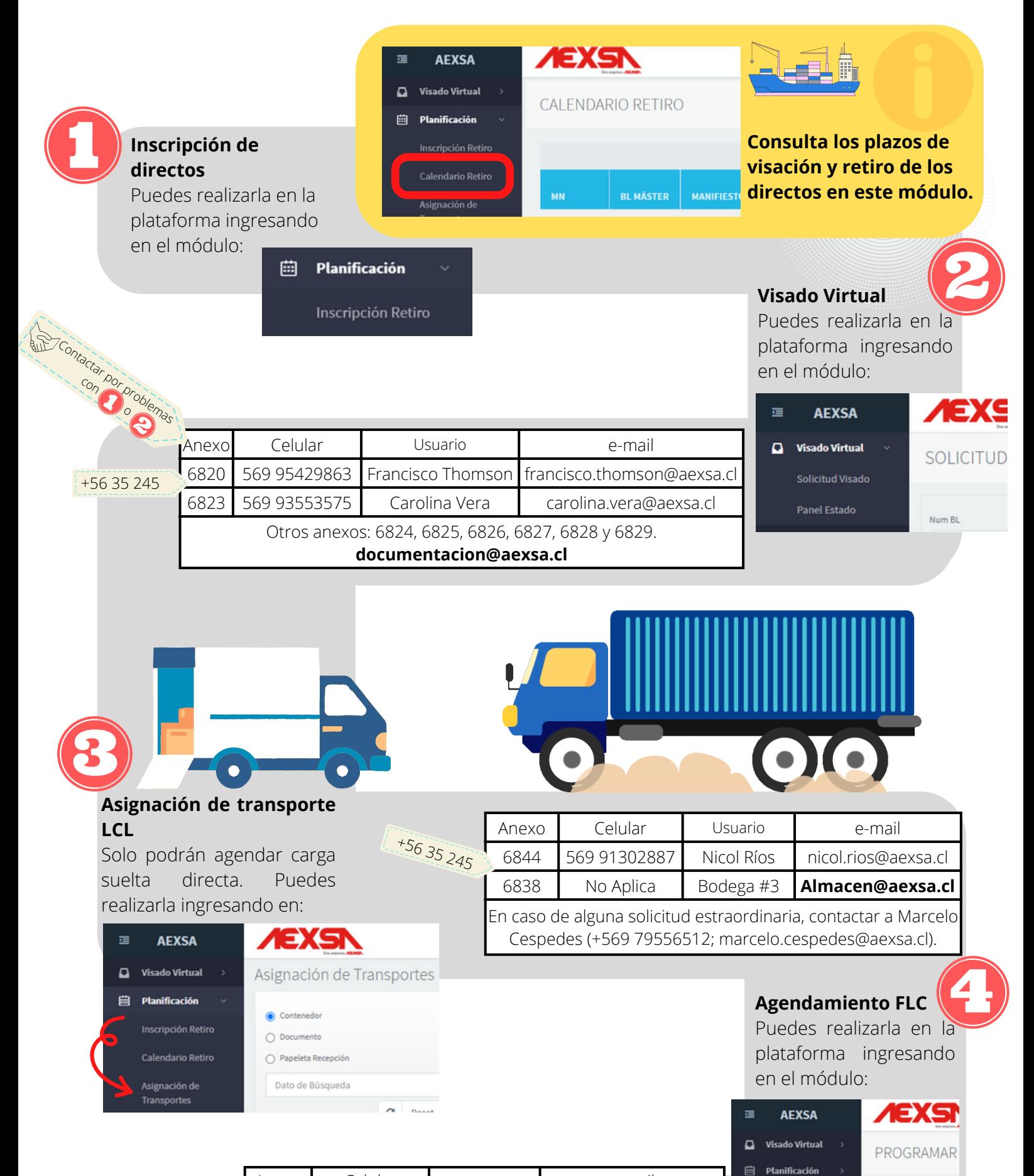

Para más información, envía un correo a sistemas.aexsa@aexsa.cl, o dejanos tu opinión en el buzón de sugerencias.

AEXSA dispone de una plataforma web que les permite a las agencias realizar todas las transacciones que necesite aquí. Esta guía busca orientarlos en cada una de las etapas, y en caso de contar con una propuesta de mejora, favor, enviarla a las direcciones indicadas en el pie de página.

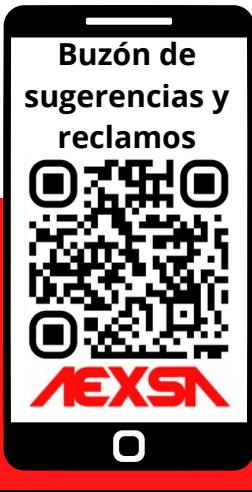

**Mantenedor transporte AGA**

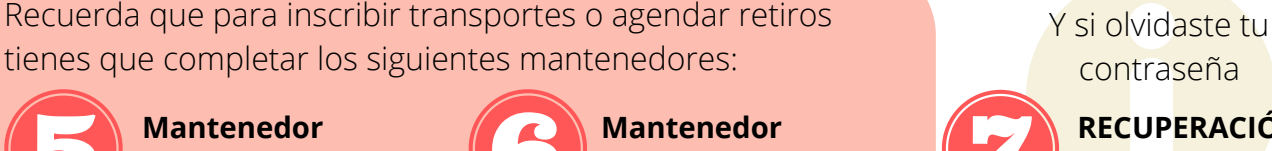

**tramitadores AGA**

Para profundizar en cada etapa, revisa el resto del contenido del documento.

**RECUPERACIÓN DE CONTRASEÑA** contraseña

i Hora límite para cr

**POR AGENDAR** 

 $AC$ 

**F/H PROPUES** 

**8** Agendamiento

Programar Cita

## 1) INSCRIPCIÓN DE **DIRECTOS**

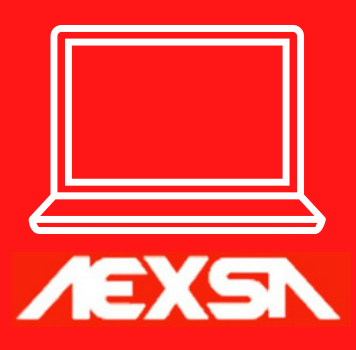

Detalle para la inscripción de directos en el terminal.

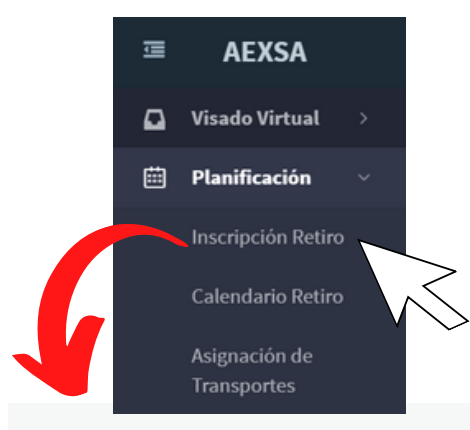

Consulta los plazos de **VISACIÓN** y de **ENTREGA DE DIRECTOS LCL**

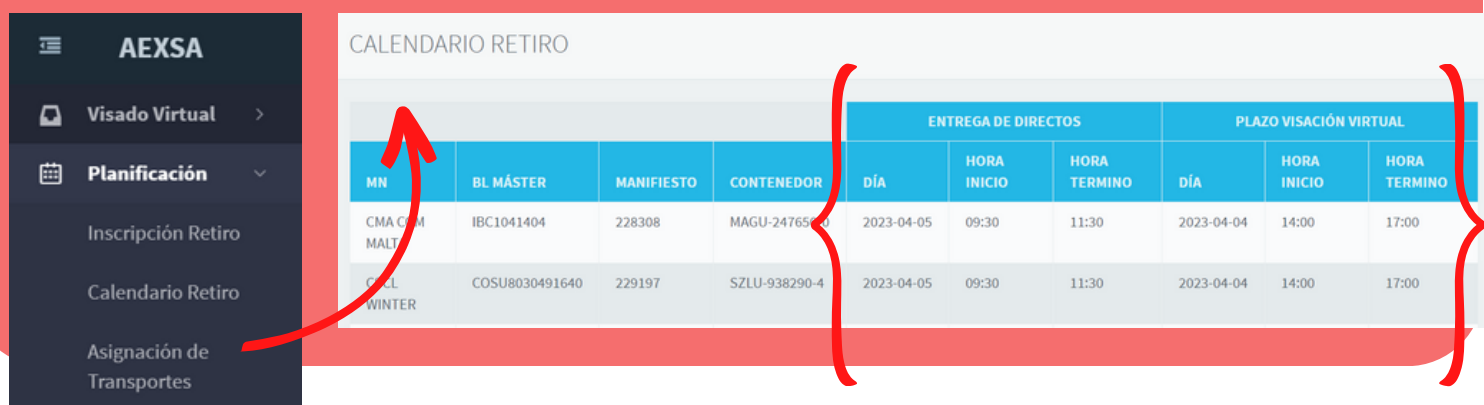

TTNU-883539-1

TWN0759168

 $\alpha$ 

#### **Inscripción de directos**

Ingrese en el módulo de inscripción y busque la nave. Los íconos indican si está abierta la inscripción, tanto de contenedor como la de carga suelta

### Inscripción Retiro

Recuerda que cuentas con los siguientes reportes para seguir el avance de tus procesos:

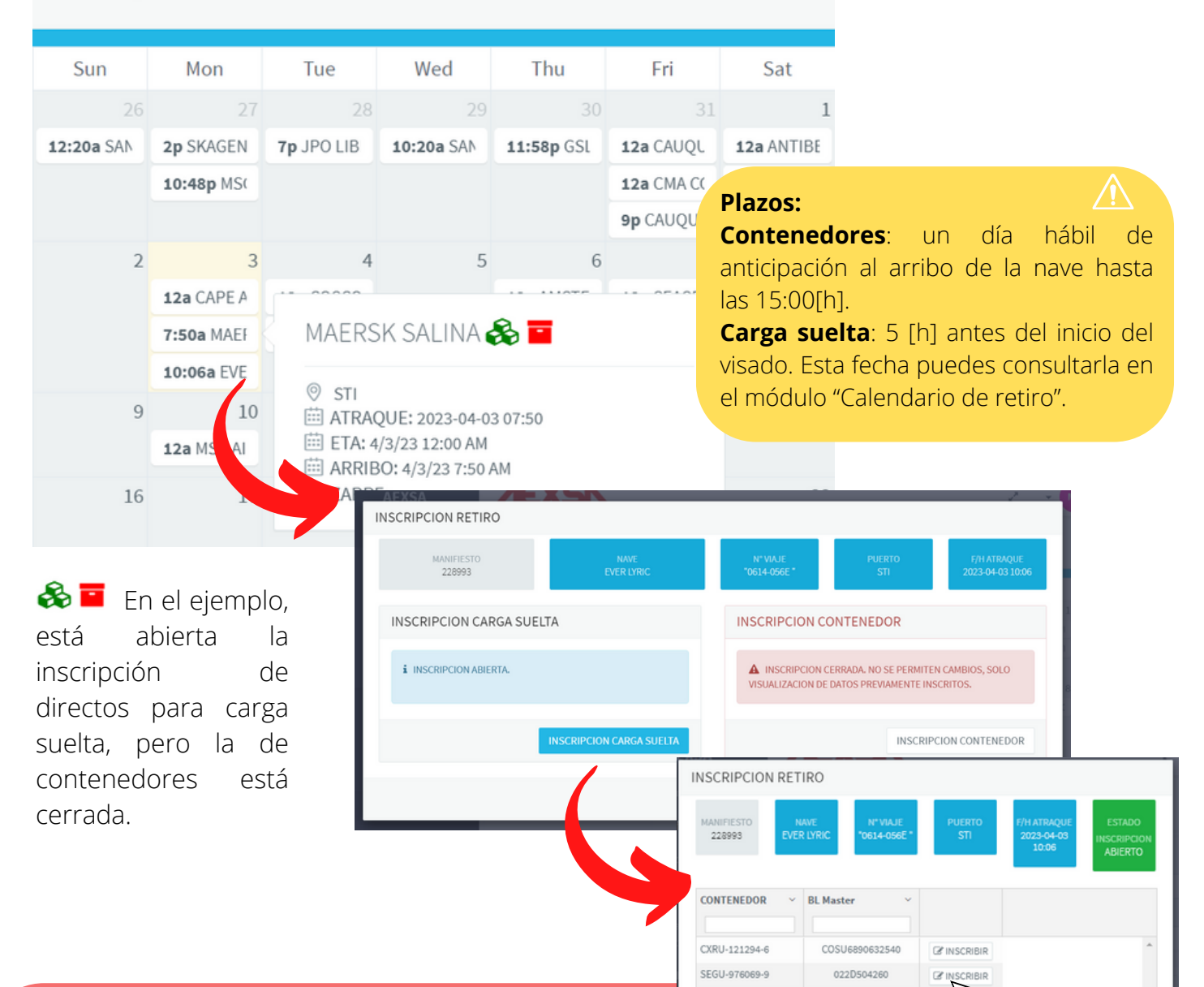

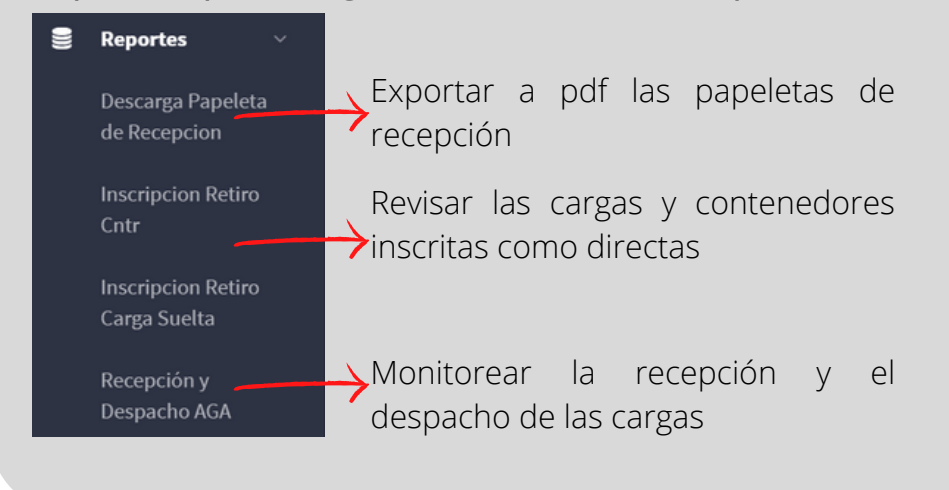

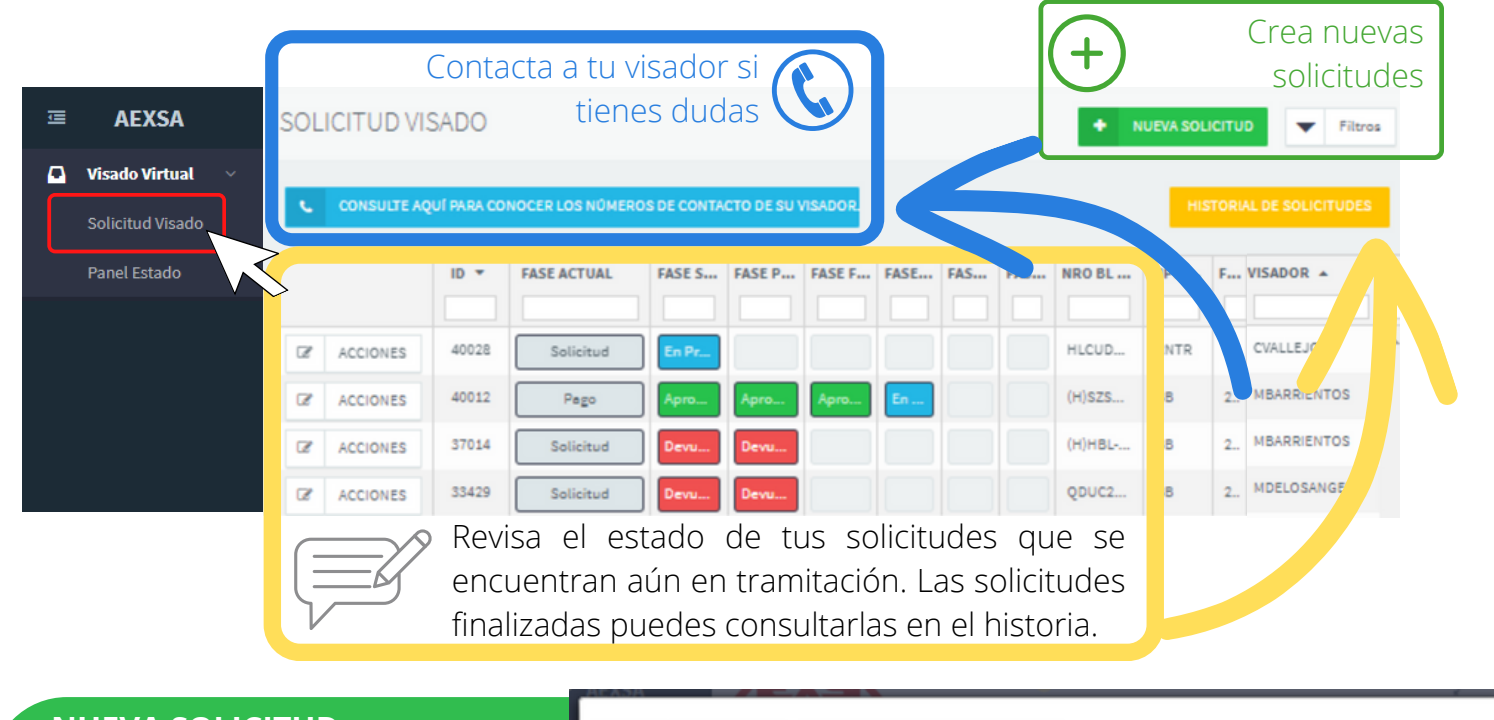

#### **DOCUMENTACIÓN ADJUNTA (ej. DIN)**

DOCUMENTACIÓN ADJUNTA

**\*** Documento Requerido | ⊙ Con Archivos

**Tipo Documento** 

Para más información, envía un correo a sistemas.aexsa@aexsa.cl

#### **NUEVA SOLICITUD**

Al seleccionar esta opción, se despliega el siguiente menú. Debe buscar los documentos y selecionar la totalidad de papeletas que desea visar. Al seleccionar "CONTINUAR", se desplegará la vista con la información de debe proporcionar para el visado.

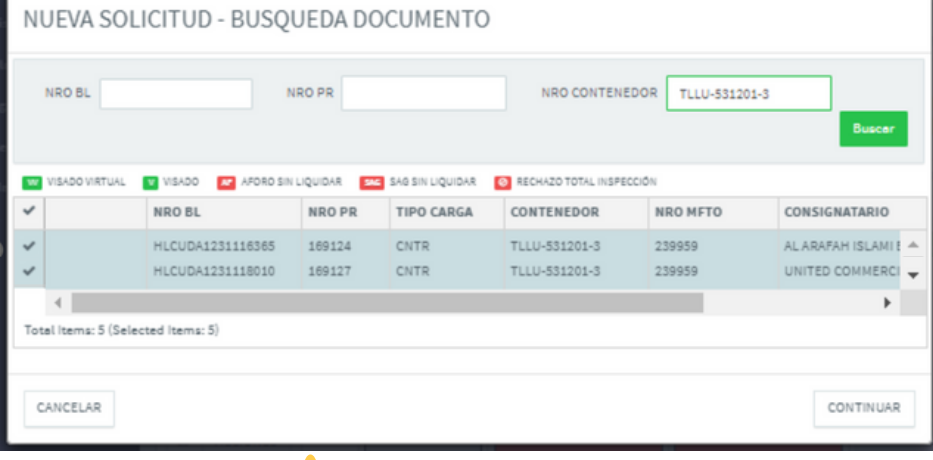

FECHA PARA CÁLCULO DE ALMACENAJE (La programación de retiro FCL debe ser coordinada con área control.full@aexsa.cl)

**FECHA** HORA 2024-04-16  $\odot$ 16

> Al "CONFIRMAR", volvera a la vista del punto (1), la quel Cada documento solo podrá cargarse contendrá un resumen de los documentos cargados.

La aplicación se solicitará la fecha estimada de retiro. Esta fecha es solo para el área de facturación y en ningún caso constituye un agendamiento.

Por cada tipo de documento, al presionar "ADJUNTAR", se le desplegará la siguiente vista:

TIPO DOCUMENTO DIN

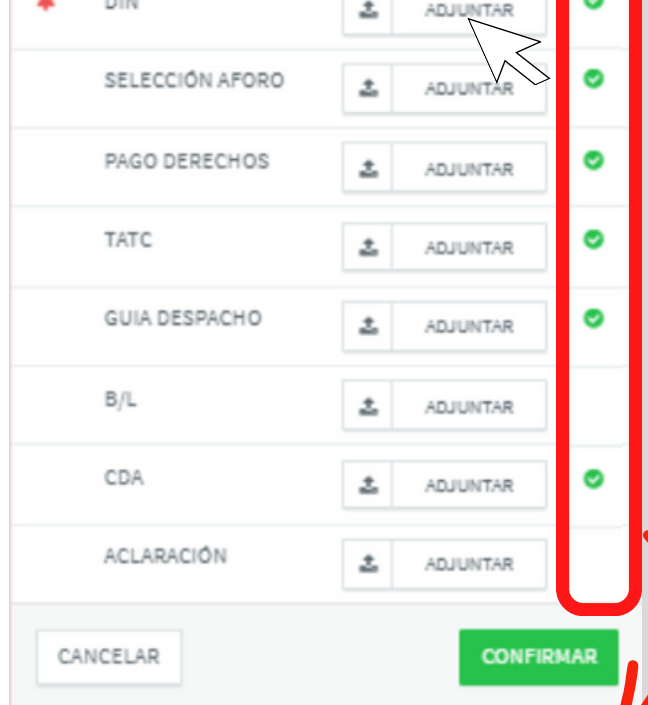

En esta vista, la opción "ADJUNTAR" es para agregar de a un documento. Al presionar el botón, se desplegará la vista del siguiente paso.

Visado virtual vía la plataforma AEXSASYS pasarela de pago.

> El adjuntar cada documento tiene 4 pasos: digital correctamente el número del documento; indicar a que PR corresponde el documento; adjuntar copia digital del documento; seleccionar "CONFIRMAR".

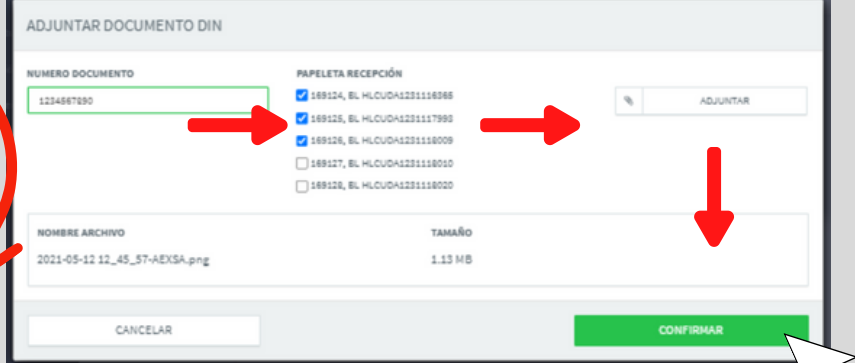

Repetirse paso (1) si quedan documentos pendientes. En caso de finalizar, seleccionar confirmar.

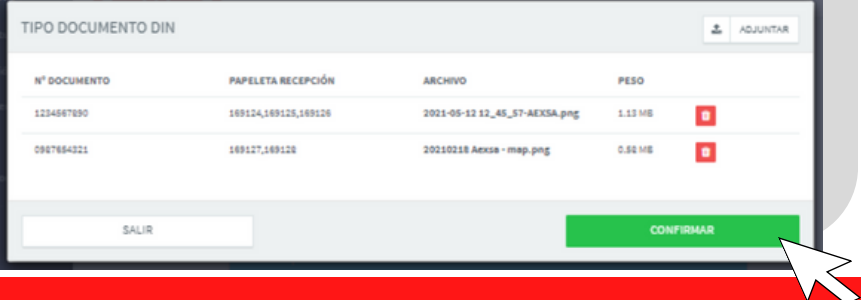

una vez, por lo que las asociaciones del paso (2) deben ser completas.

Digite correctamente todos los números de documento. Esto nos permitirá acortar sus tiempos de visado. La solicitud se finaliza en la última confirmación. El sistema le entregará un sumero de id que puede monitorear en la vista principal del módulo "SOLICITUD VISADO".

SALIS

Cuando los documentos estén cargados correctamente, aparecerá este ícono.

### 2.1) SOLICITUD VISADO VIRTUAL

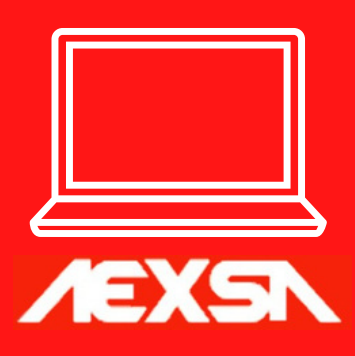

### 2.2) GESTOR DE PAGOS

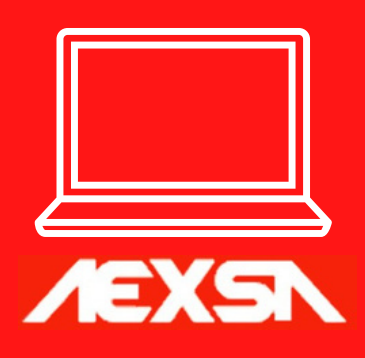

### Visado virtual vía la plataforma AEXSASYS y pasarela de pago.

En el documento anterior, se revisó como generar la primera etapa correspondiente a la solicitud de visado. Una vez los documentos son revisados y emitidos, el visador activa la etapa de pago en el sistema. Podrá distinguirla porque se destaca de la siguiente forma:

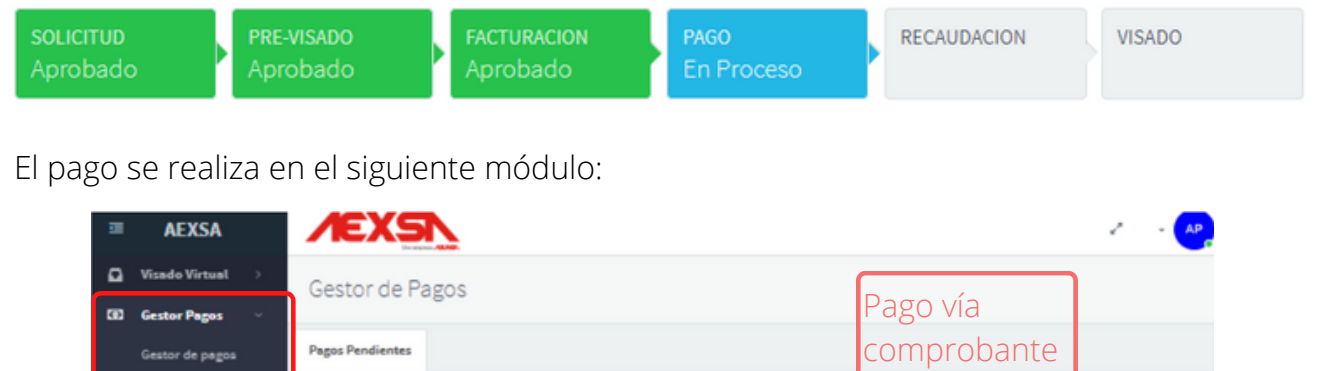

#### Adjunter Comproben **R** Pago Web  $\circ$  R Pago vía WEB NRO. FACTURA MONTO **FACTURA VENTA** 7965 SWVAP2112305 22558 (H)SDSNT2212001101 DESCARGA 40035 H)EMSAI002300008676 89375  $\ddot{\mathbf{o}}$ ±. DESCARGA 40036 SLHE23120529 土

#### **Adjuntar Comprobante**

Esta forma de pago, considera que el usuario puede realizar una transferencia y adjuntar el comprobante. Esta forma de pago tiene un tiempo de espera asociados, ya que requiere la validaci´n de un tercero.

Límitaciones: el módulo soporta solo una transferencia por cada transacción en el visado virtual.

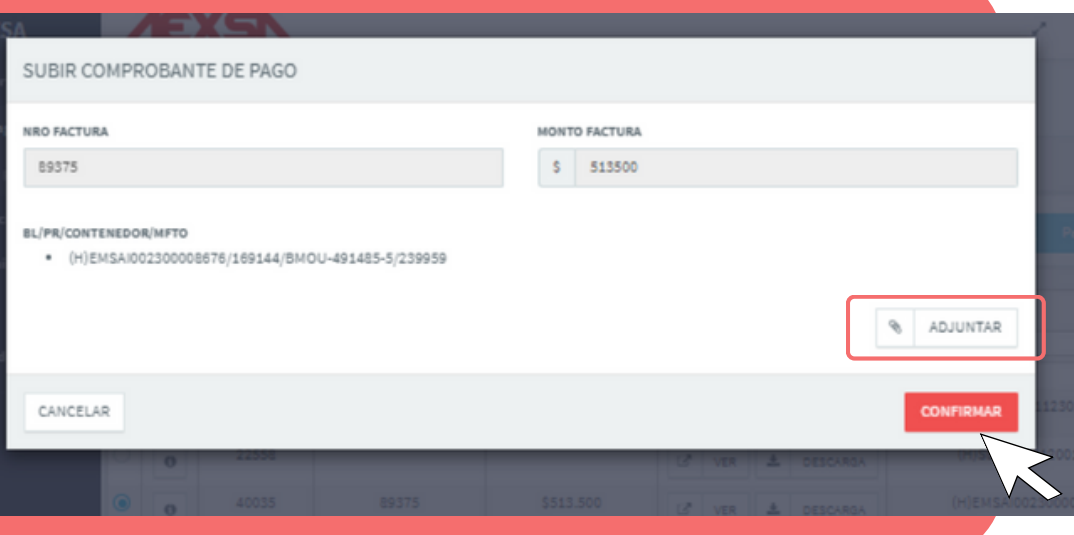

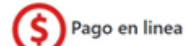

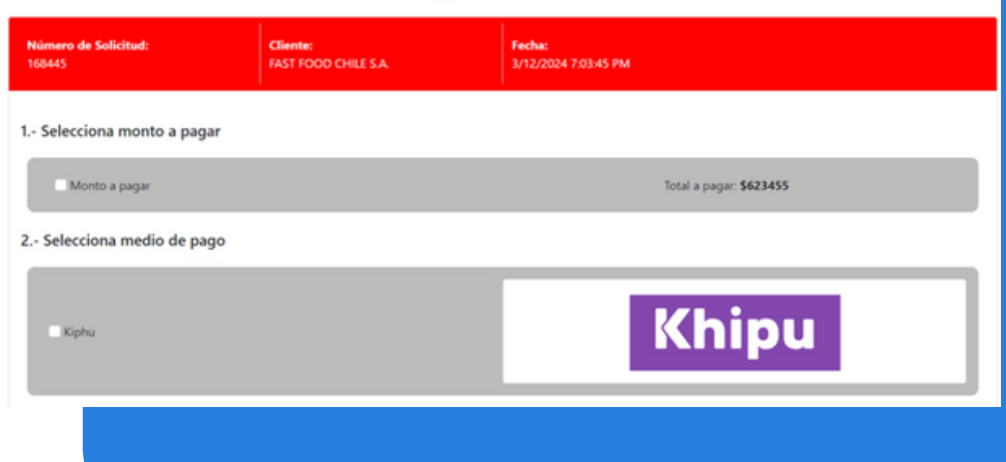

#### **Pago WEB**

En esta modalidad, el usuario puede realizar el pago en línea vía la Pasarela de Pago AEXSA. En está módalidad, el usuario puede realizar más de un pago a la vez, además de que no tiene tiempos de espera asociada a una validación del pago. Finalmente, y en caso de necesitarlo, la misma pasarela permite generar botones de pago.

#### **Observaciones**

El módulo antiguo fue modificado para analizar todos los pagos por una sola vía. Sin embargo, una vez se realizó el pago, se habilitó la anterior solo a modo de consulta.

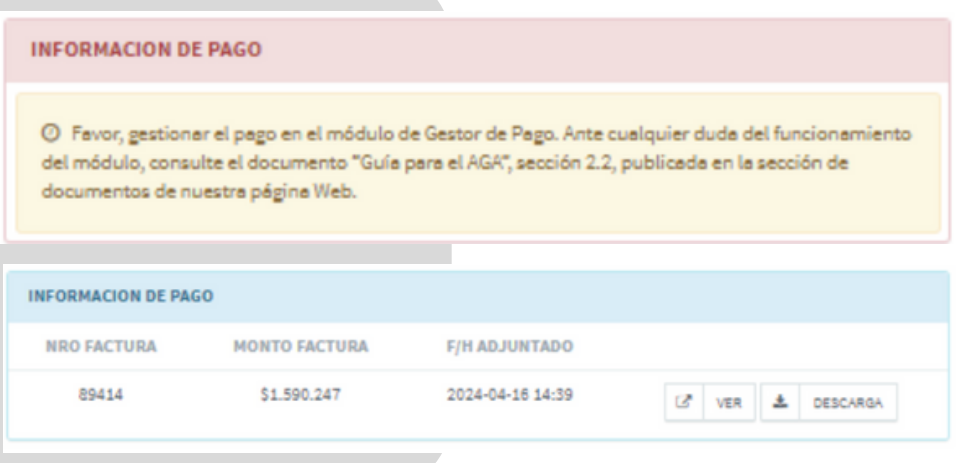

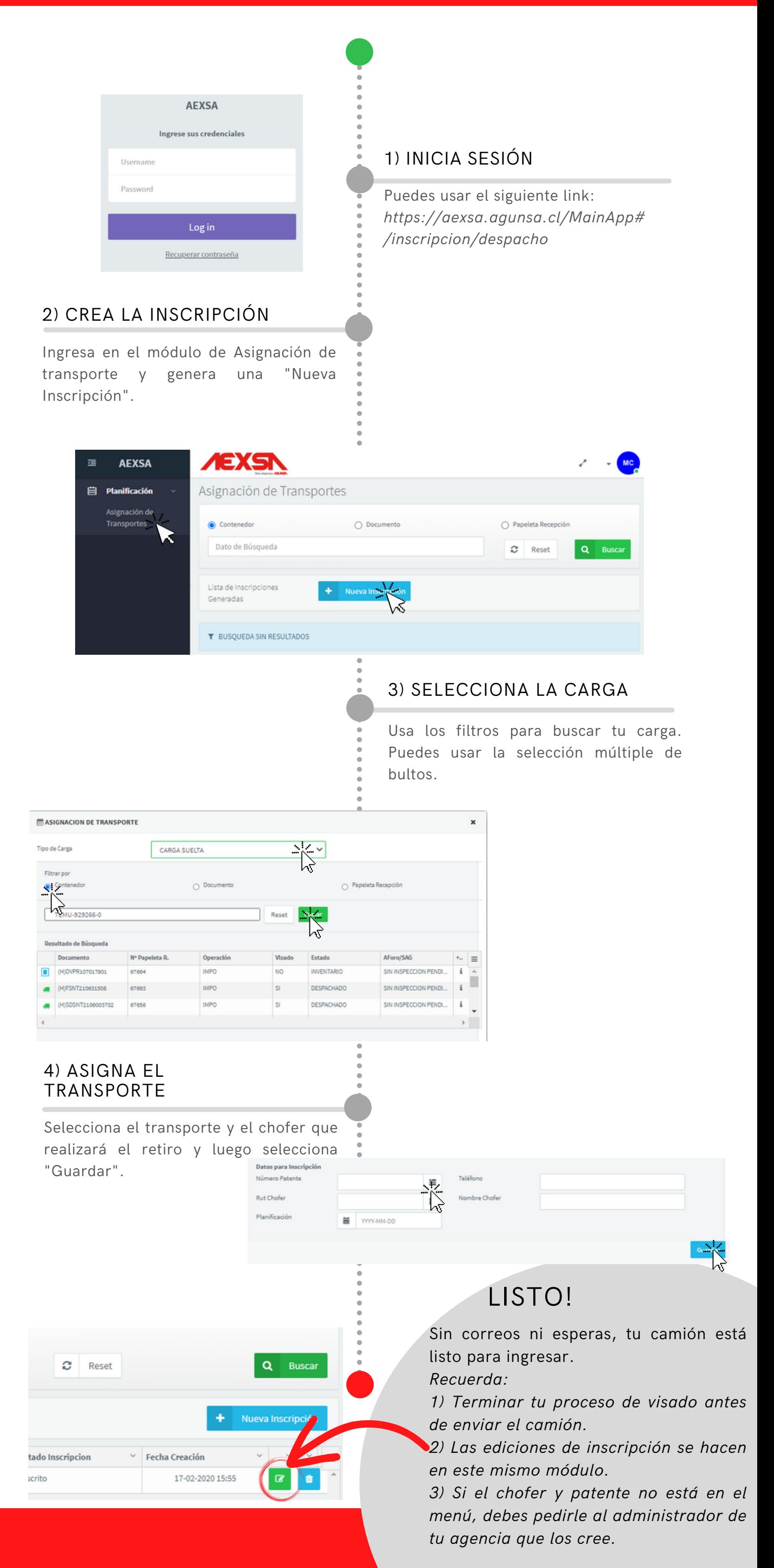

## 3) ASIGNACIÓN DE TRANSPORTE LCL

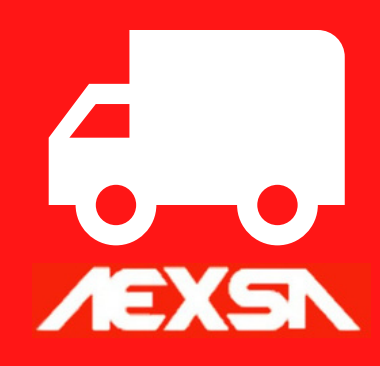

Autorización de Acceso para transportes en Gate Control para el despacho de Mercancías

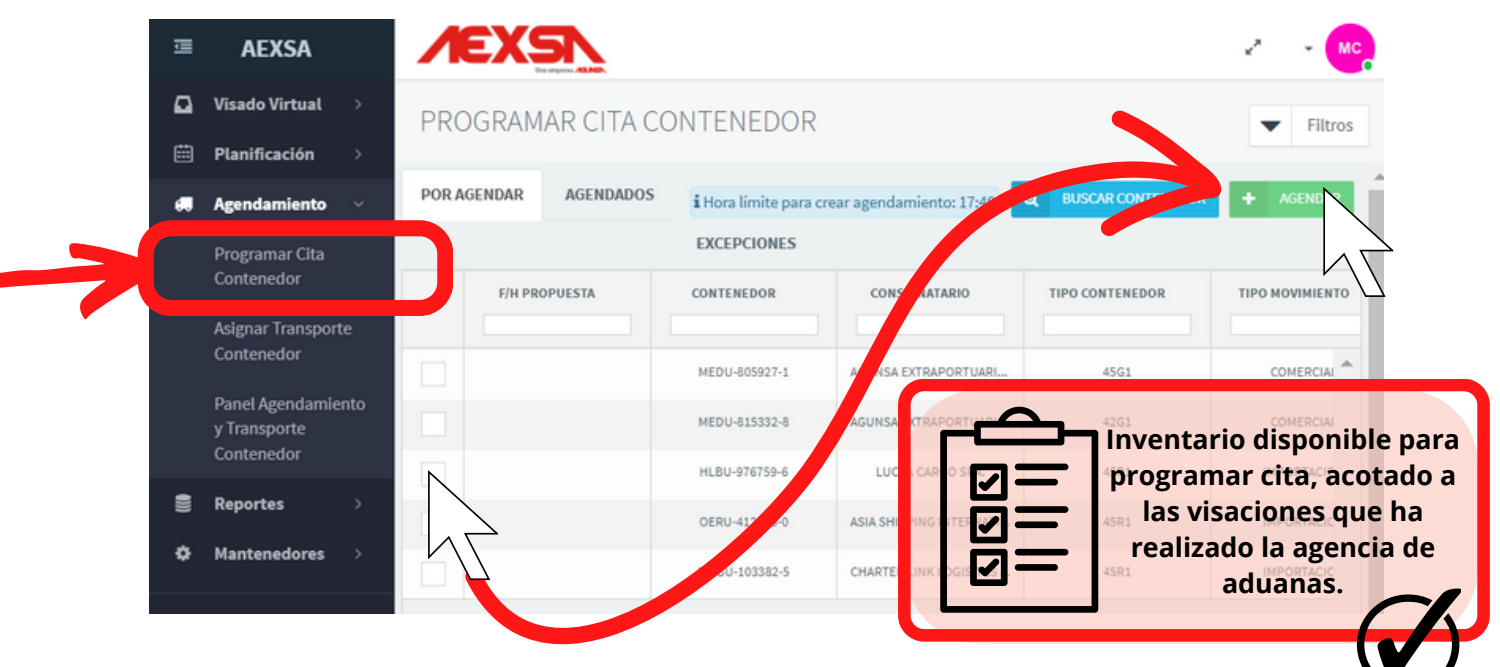

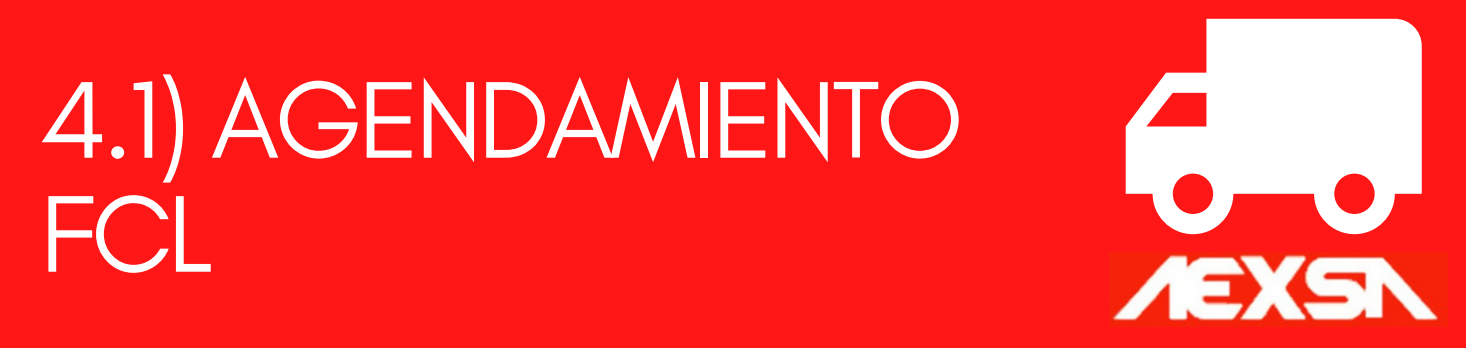

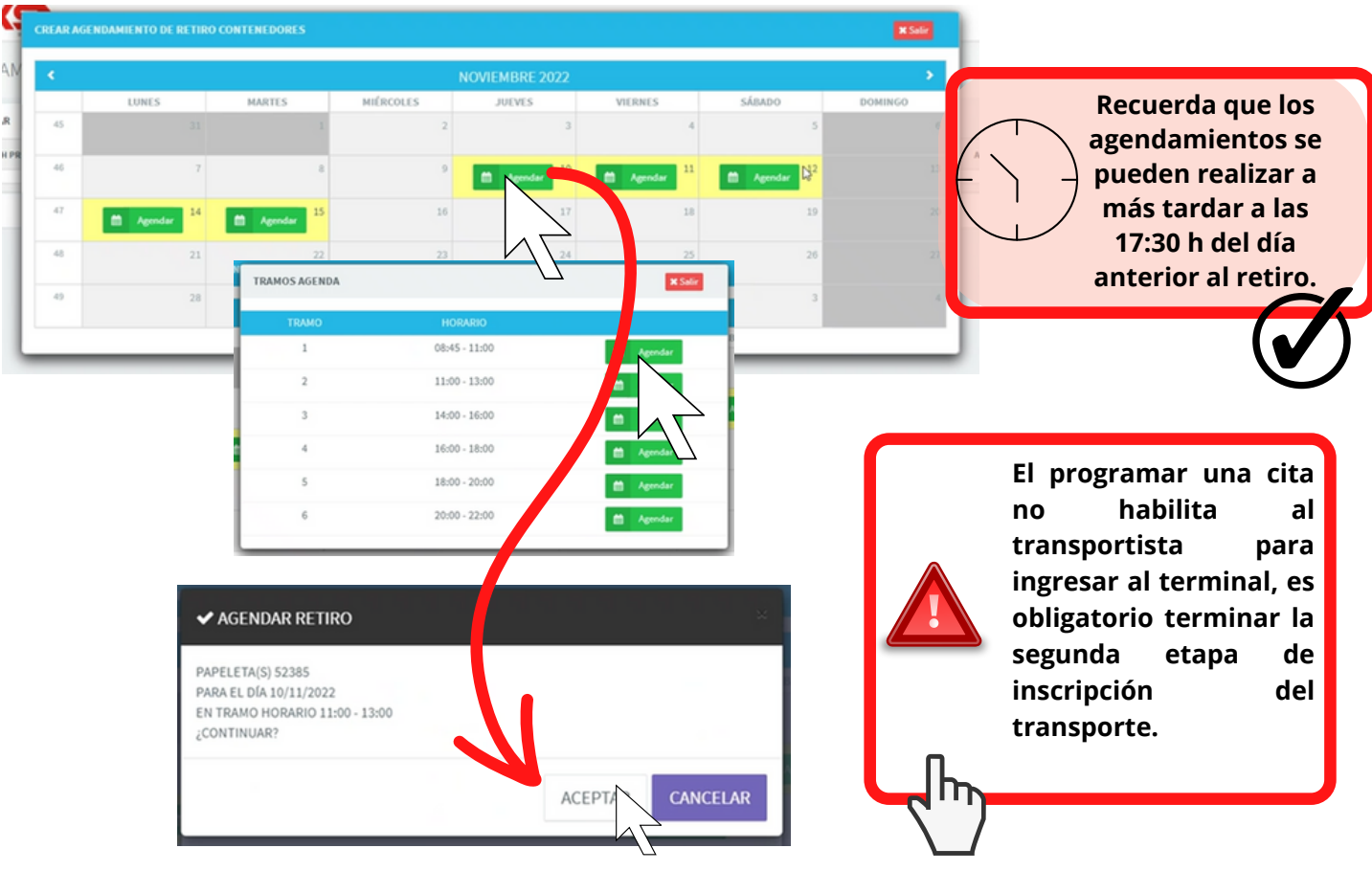

Primera etapa: agenda el día en que realizarás el retiro de contenedores.

> **Las cargas sometidas a "Inspección" o "Aforo" estaran condicionadas a la programación respectiva, donde deberás confirmar la fecha propuesta por el modulo para asegurar el cupo en el día indicado.**

1) Si la unidad está visada, identificar los contenedores a retirar, selecciónelos y pinche "agendar":

3) Al seleccionar te permitira definir un dia y tramo horario dentro de nuestro calendario disponible:

4) Podrás consultar y editar asignaciones en la siguiente vista:

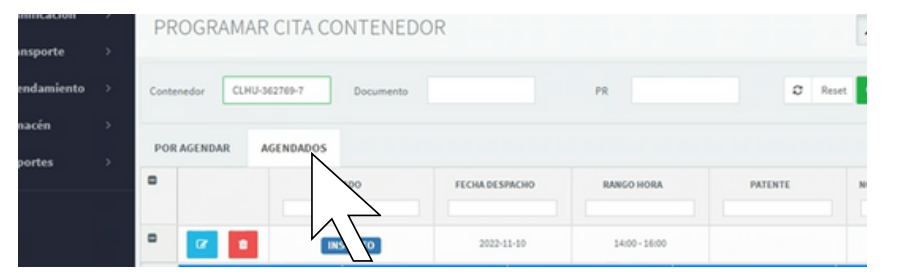

2) Si no estar visada la carga, pinche el botón "BUSCAR CONTENEDOR" y complete el número de contenedor y de la DIN sin el dígito verificador:

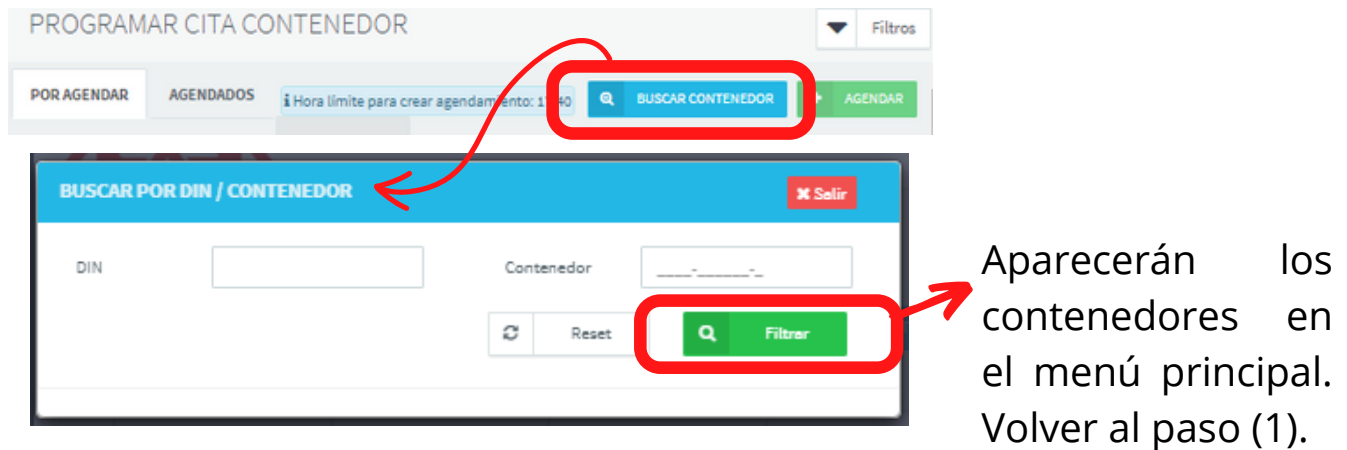

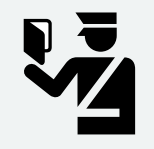

### 4.2) AGENDAMIENTO **FCL**

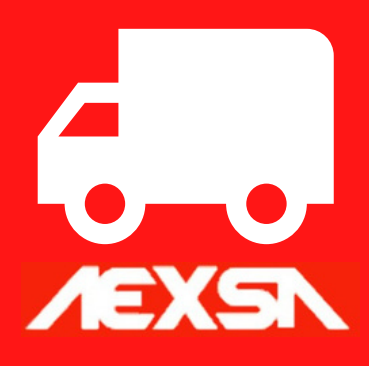

Segunda etapa: ingresa el transporte con que realizarás el retiro de los contenedores.

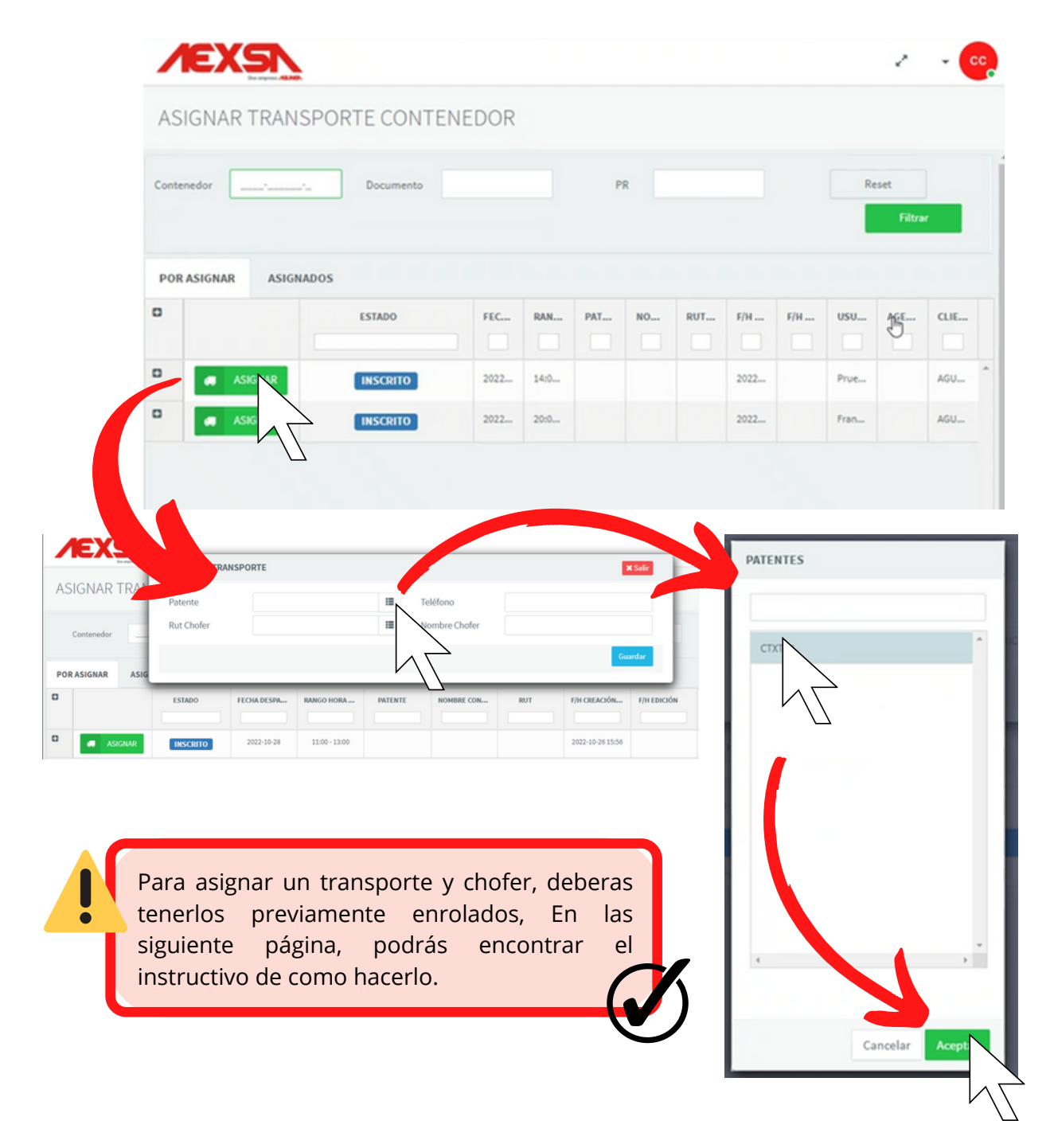

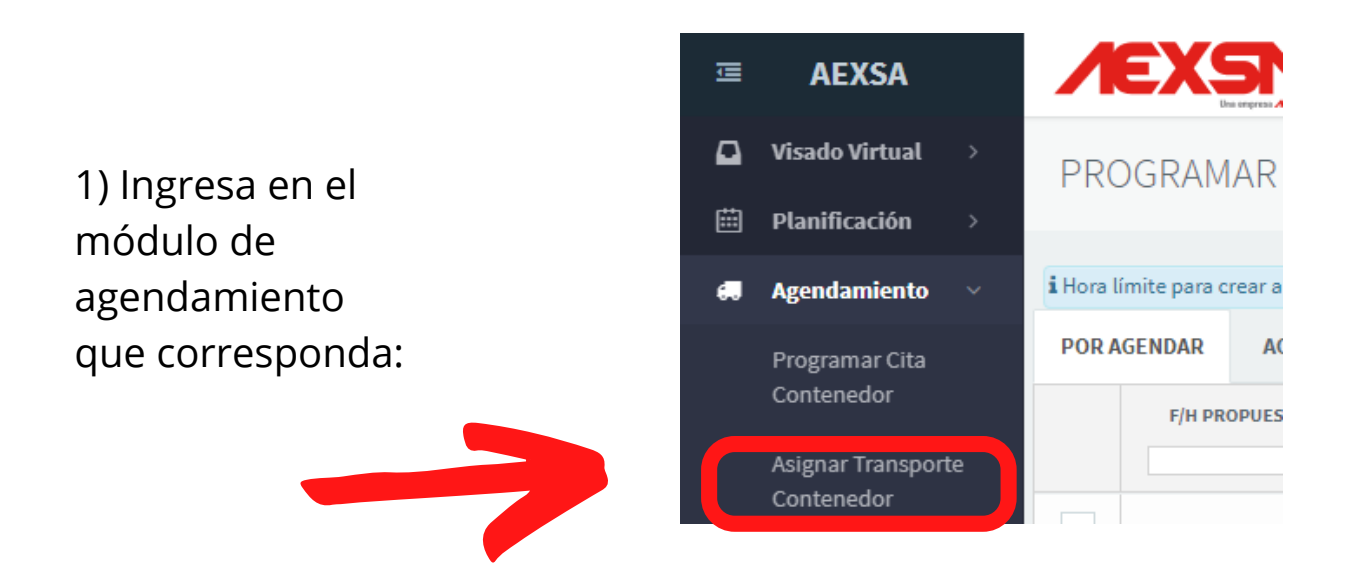

2) Asigna las patentes que realizarán cada retiro pinchando en **Alaka Alamaza** 

3) Para consultar lo que tienes inscrito y poder editar o cancelar la asignación, debes hacerlo en la siguiente pestaña:

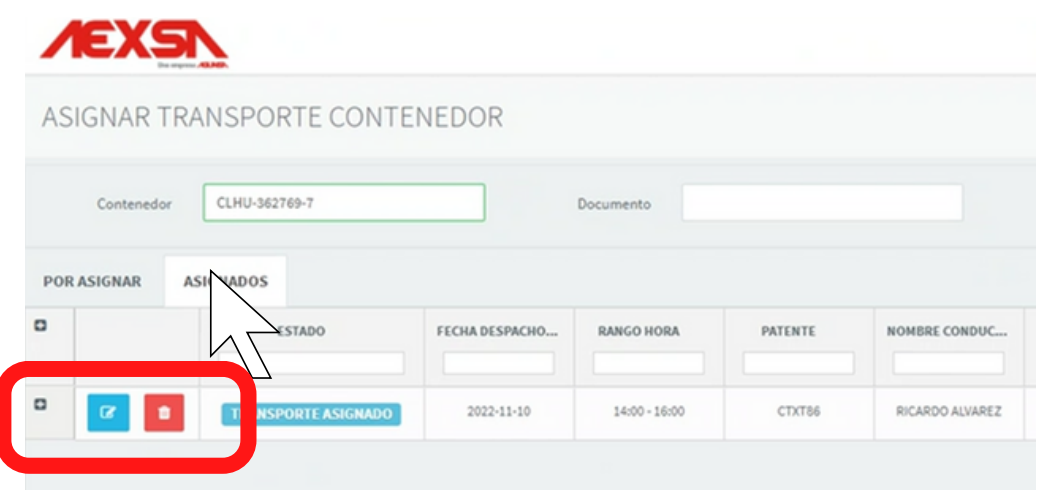

### 5) MANTENEDOR TRANSPORTE AGA

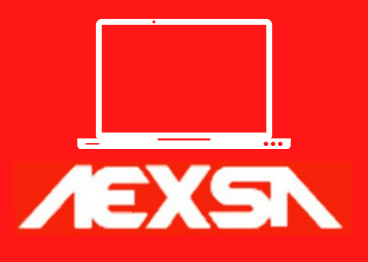

Creador, controlador, administrador y cancelador de los transportes que retiran carga en el terminal.

### Restricción de permisos y edición de los conductores y los transportes

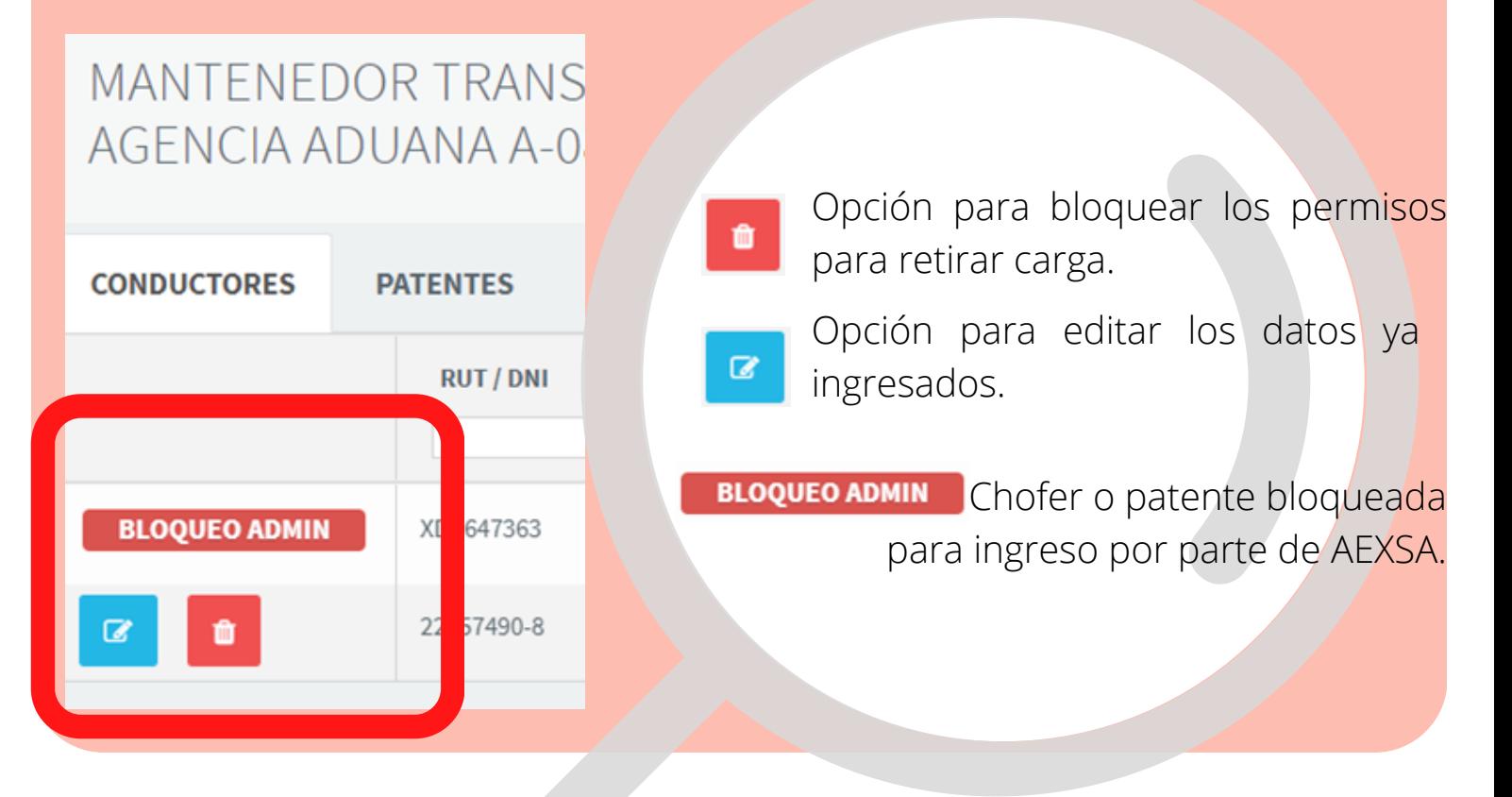

Para más información, envía un correo a sistemas.aexsa@aexsa.cl

1) Ingresa en el el módulo de "Enrolamiento de TTE".

Únicamente el rol Administrador puede crear y modificar patentes y choferes.

 $\bullet$ 

Sólo se podrá asignar en el módulo "Asignación de transportes" patentes y choferes del Mantenedor.

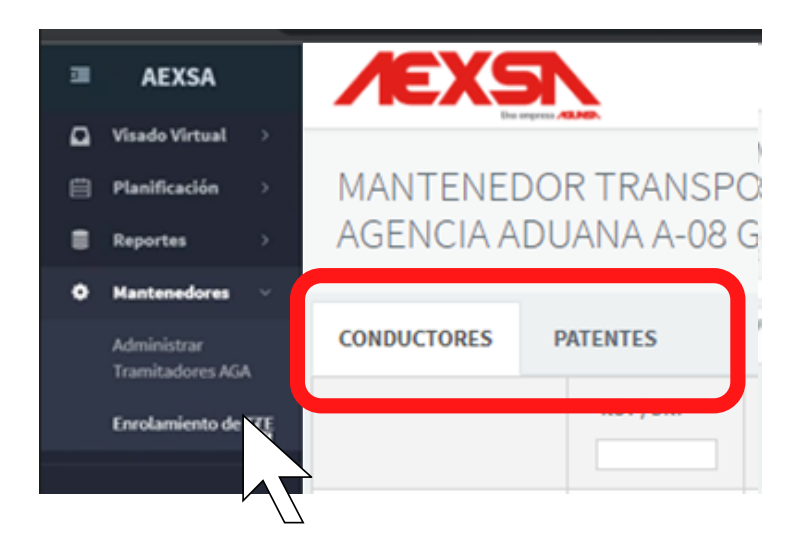

2) En la pestaña "CONDUCTORES" selecciona "NUEVO CONDUCTOR" y completa todos los datos. Luego selecciona el botón "GRABAR":

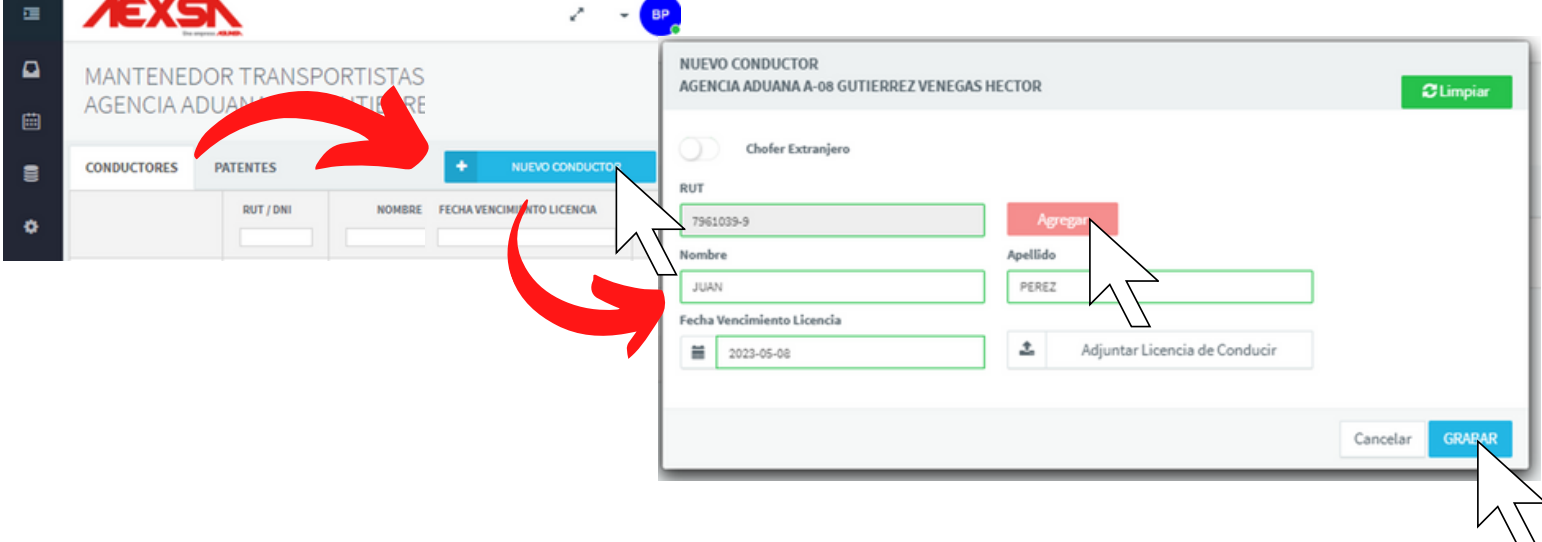

3) En la pestaña "PATENTES" selecciona "NUEVA PATENTE" y completa todos los datos. Luego selecciona el botón "GRABAR":

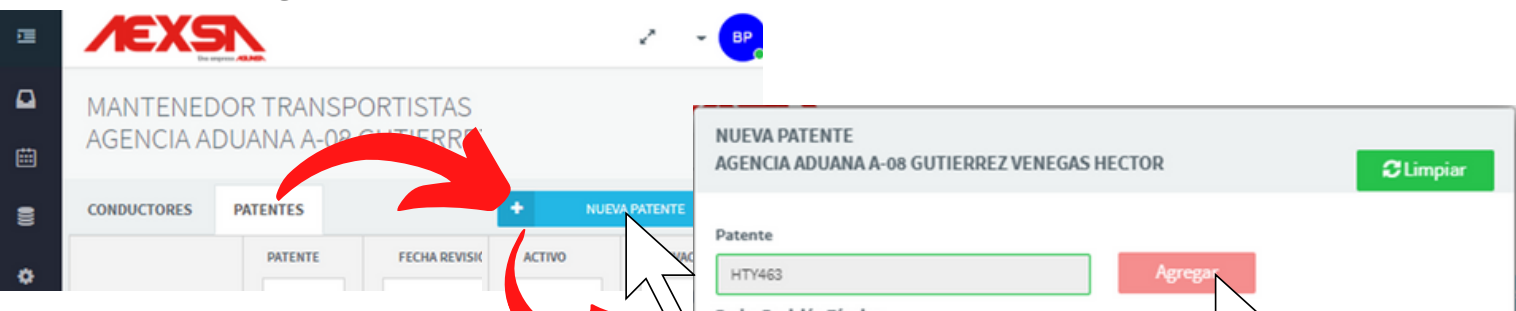

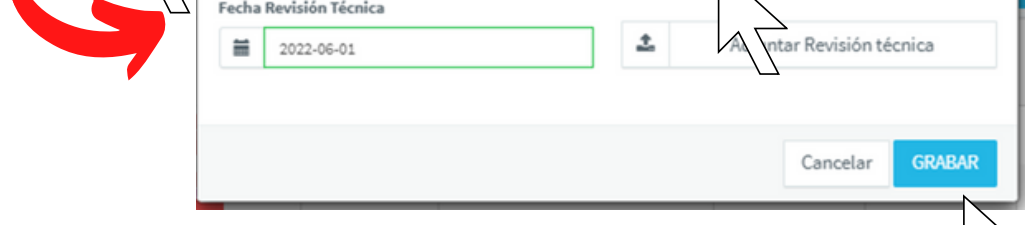

En la vista principal de cada menú encontrarás los botones para bloquear y editar los registros. Estos son:

## 6) MANTENEDOR TRAMITADORES AGA

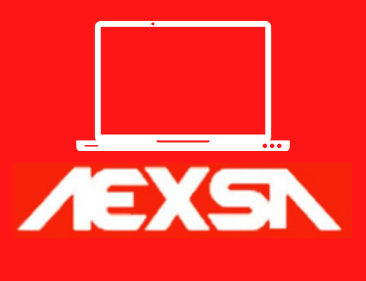

Para más información, envía un correo a sistemas.aexsa@aexsa.cl

Creador, controlador, administrador y cancelador de las cuentas de usuario.

### 1.Seleccione la opción "NUEVO USUARIO AGA".

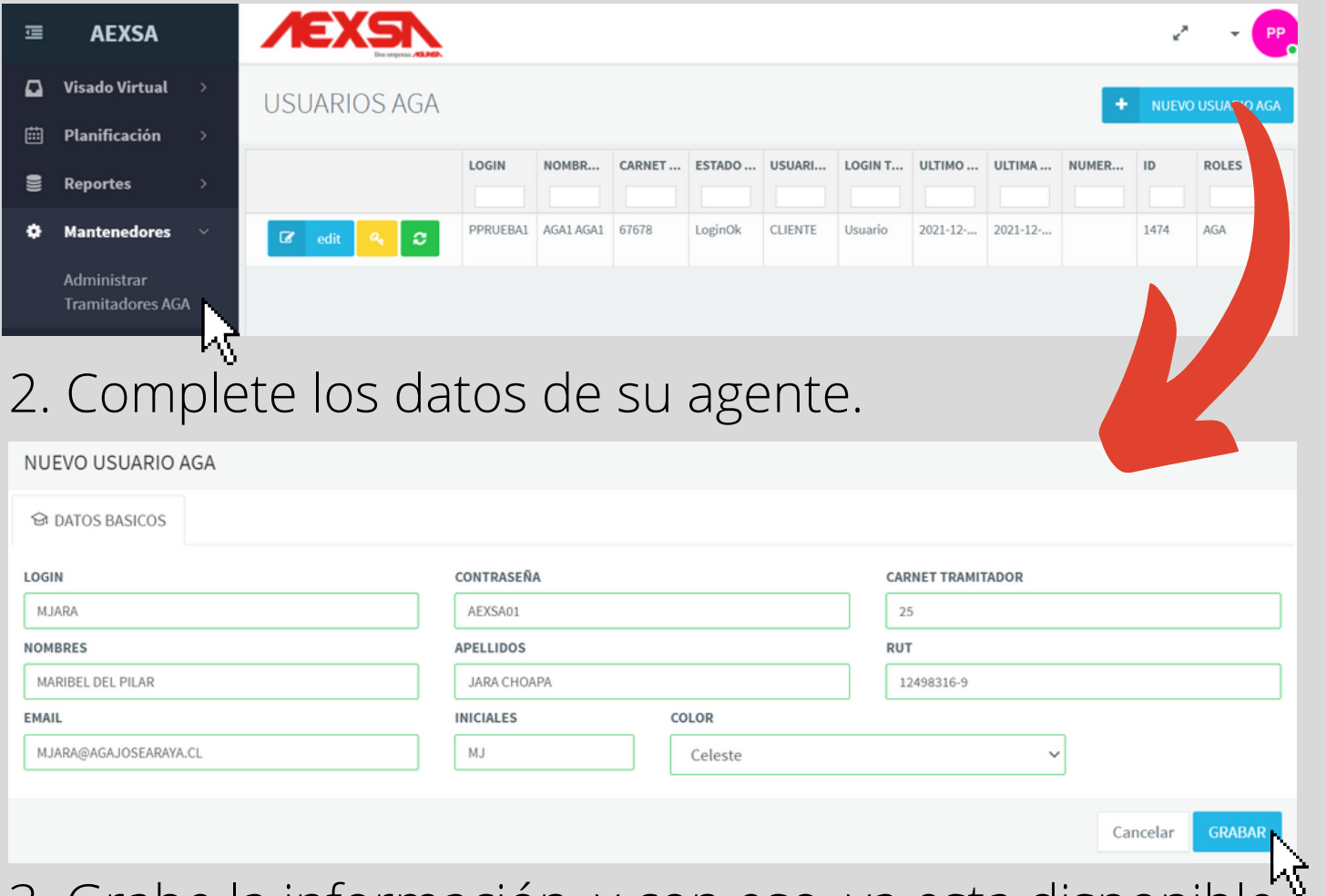

![](_page_8_Picture_181.jpeg)

3. Grabe la información, y con eso, ya esta disponible.

### Edición

Para editar, solo debe seleccionar la opción de editar y modificar los datos. No olvide grabar cuando termine.

![](_page_8_Picture_8.jpeg)

![](_page_9_Figure_3.jpeg)

#### contraseña.

![](_page_9_Picture_6.jpeg)

#### **INGRESAR LA NUEVA CONTRASEÑA**

![](_page_9_Picture_8.jpeg)

## 7) RECUPERACIÓN DE **CONTRASEÑA**

![](_page_9_Picture_1.jpeg)

Ingresar nueva contraseña y confirmación de nueva contraseña, diferente a las últimas cinco anteriores.

Si ya realizó el paso anterior, contactarse con sistemas.aexsa@aexsa.cl para corroborar que el correo está bien escrito en la base de datos.

Verificar con su equipo de soporte TI que el dominio "@agunsa.cl" no se encuentre en cuarentena o este llegando como spam a su correo electrónico.

### **EN CASO DE NO RECIBIR CORREO DESCRITO EN EL PUNTO 3 Y 4**

Para más información, envía un correo a sistemas.aexsa@aexsa.cl

Pasos a seguir en caso de olvidar o bloquear la contraseña.

Si usas Outlook, puedes hacerlo tu mismo dando clic derecho sobre los correos y agregando el dominio.

![](_page_9_Figure_13.jpeg)